## Updating your Wi-Fi (MU-Secure) and Email Passwords in Windows 7

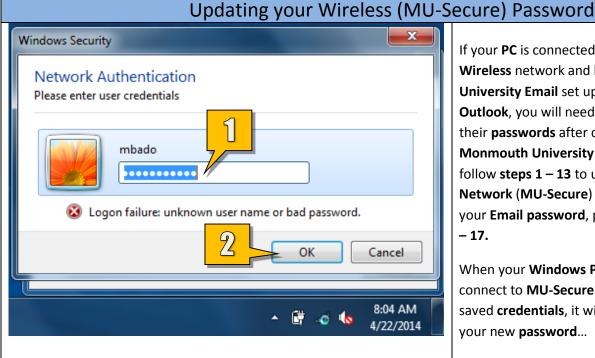

If your **PC** is connected to the **MU-Secure** Wireless network and has your Monmouth University Email set up in Microsoft Outlook, you will need to manually update their **passwords** after changing your Monmouth University password. Please follow steps 1 – 13 to update your Wireless Network (MU-Secure) password. To update your Email password, please follow steps 14 **- 17.** 

When your Windows PC attempts to connect to **MU-Secure** with your previously saved **credentials**, it will prompt you to type your new password...

- 1. Type your new password.
- 2. Click OK.

Please note that it may take up to **24 hours** for the automated prompt asking you to input your new credentials to appear. If you would like to force the password update manually, please follow steps 3 - 13.

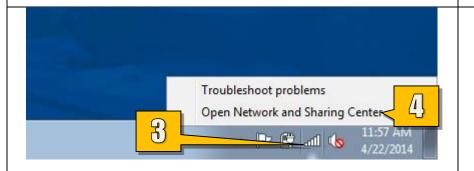

- 3. Right-click the Wireless Network
- 4. Select Open Network and Sharing Center.

## Standard Technology Onboarding Protocol

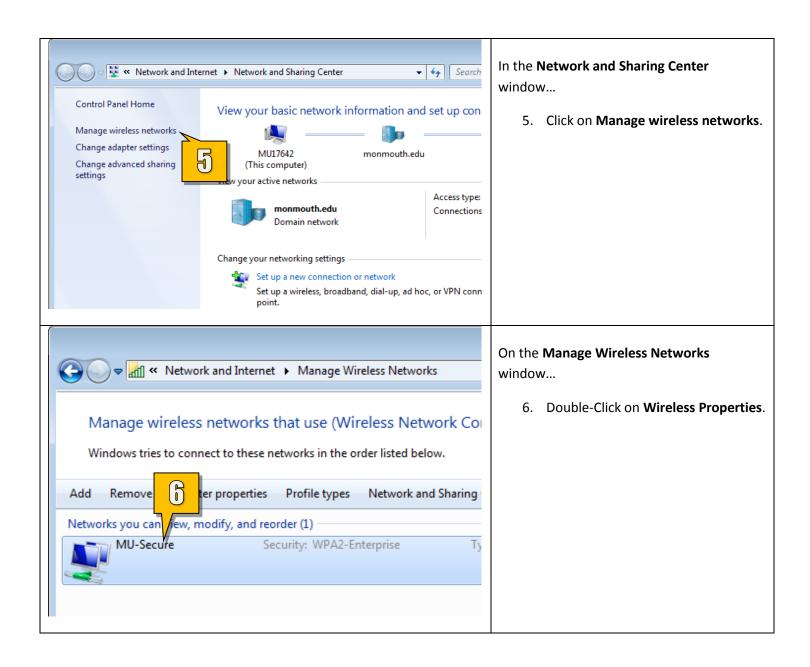

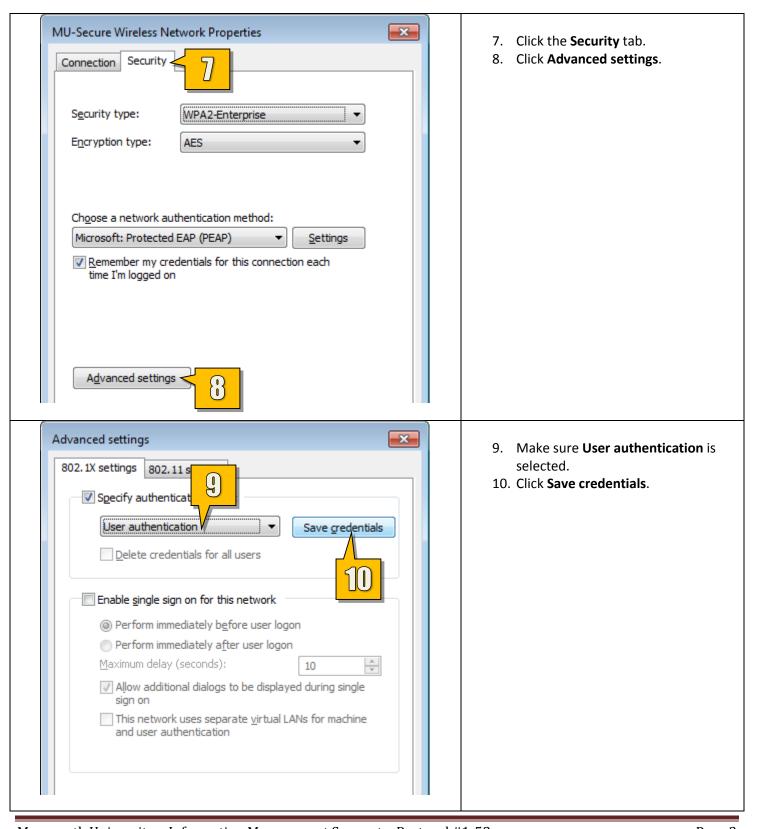

## Standard Technology Onboarding Protocol

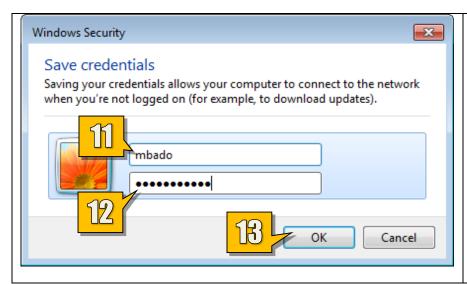

- 11. Type your **Monmouth University Username** or **Student ID**.
- 12. Type your new password.
- 13. Click **OK**.

You can now close all related windows by clicking **OK** or **Close**. Your **Wi-Fi** connection should reconnect automatically with the new credentials.

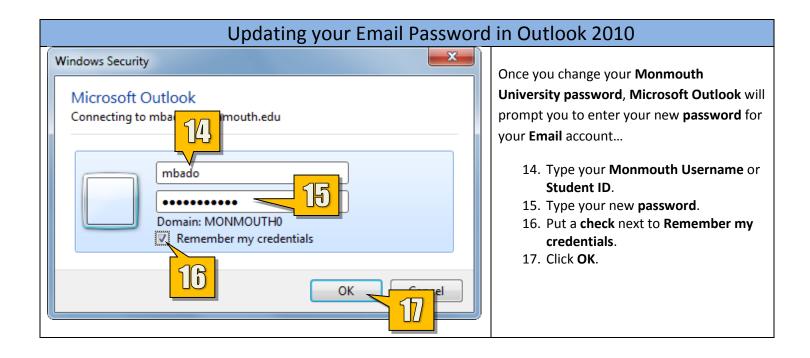